# **FAQ - Wie legt man eine Gruppe an**

In diesem Kapitel finden Sie folgende Punkte:

- Voraussetzungen für das Anlegen einer Gruppe<sup>1</sup>
- [Eine neue hierarchische Gruppe \(Organisationseinheit\) anlegen](#dsy6351-dsy_hierarchischeGruppe)<sup>2</sup>
- [Eine Lose Gruppe anlegen](#dsy6351-dsy_loseGruppe)<sup>3</sup>

# **Voraussetzungen**

*Bevor Sie eine neue Abteilung / Gruppe /Organisationseinheit anlegen, sollten Sie für sich die folgenden Fragen beantworten:*

- In welche **Organisationsstruktur** soll die Gruppe eingegliedert werden?
	- **Organigramm:** hierarchische Gruppe (Beziehung der Gruppen untereinander (übergeordnete / untergeordnete Gruppen); ein Mitarbeiter kann zu einem Zeitpunkt immer nur Mitglied in einer hierarchischen Gruppe sein)
	- **Lose Gruppen:** keine Hierarchien zwischen den Gruppen untereinander. Mitarbeiter kann in beliebig vielen losen Gruppen gleichzeitig Mitglied sein
- **Organigramm**: Welche Gruppe soll der neu angelegten Gruppe übergeordnet sein? Welche untergeordnet?
- **Lose Gruppen**: Hat die Gruppe (und dadurch alle ihre Mitglieder) eine **spezielle Funktion (Rolle)** im Unternehmen (Personal, Vorgesetzter)?
	- **Ja**: **Welche?** Personal oder Vorgesetzter oder beides?

Nach der Beantwortung dieser Fragen haben Sie die Mindestinformationen, die für die Anlage einer neuen Gruppe erforderlich sind, zusammen.

*Beispiele für hierarchische Gruppen*: eine neue Abteilung Einkauf (EK) soll der Abteilung Geschäftsführung (GF) unterstellt werden; die neue Abteilung Einkauf (EK) soll die übergeordnete Abteilung der Gruppen Einkauf Ost (EKO) und Einkauf West (EKW) sein etc. --> [eine hierarchische Gruppe](https://extranet.workflow.at/daisy/personalwolke-admin/6351-dsy/edit/481f33007e65747420725f1534154177294e2428/part-SimpleDocumentContent#hierarchischeGruppe) [einrichten](https://extranet.workflow.at/daisy/personalwolke-admin/6351-dsy/edit/481f33007e65747420725f1534154177294e2428/part-SimpleDocumentContent#hierarchischeGruppe)<sup>4</sup>

*Beispiele für Lose Gruppen*: alle weiblichen Mitarbeiter; alle männlichen Mitarbeiter; alle Lehrlinge; alle Abteilungsvertrauenspersonen, eine Personalabteilung; etc. --> [eine Lose Gruppe einrichten](#dsy6351-dsy_loseGruppe)<sup>5</sup>

NOTIZ

Hinweis: Sollte Ihre Organisationsstruktur **Standorte** oder **Kostenstellen** beinhalten, so erfolgt deren Anlage wie die von Losen Gruppen!

# **Eine neue hierarchische Gruppe anlegen**

Klicken Sie im Menübaum unter **Administration** auf den Menüpunkt **Gruppen**.

In der folgenden Liste sehen Sie eine **Übersicht aller Losen / hierarchischen (Organigramm) Gruppen** im Unternehmen. Klicken Sie auf **Neue Gruppe**.

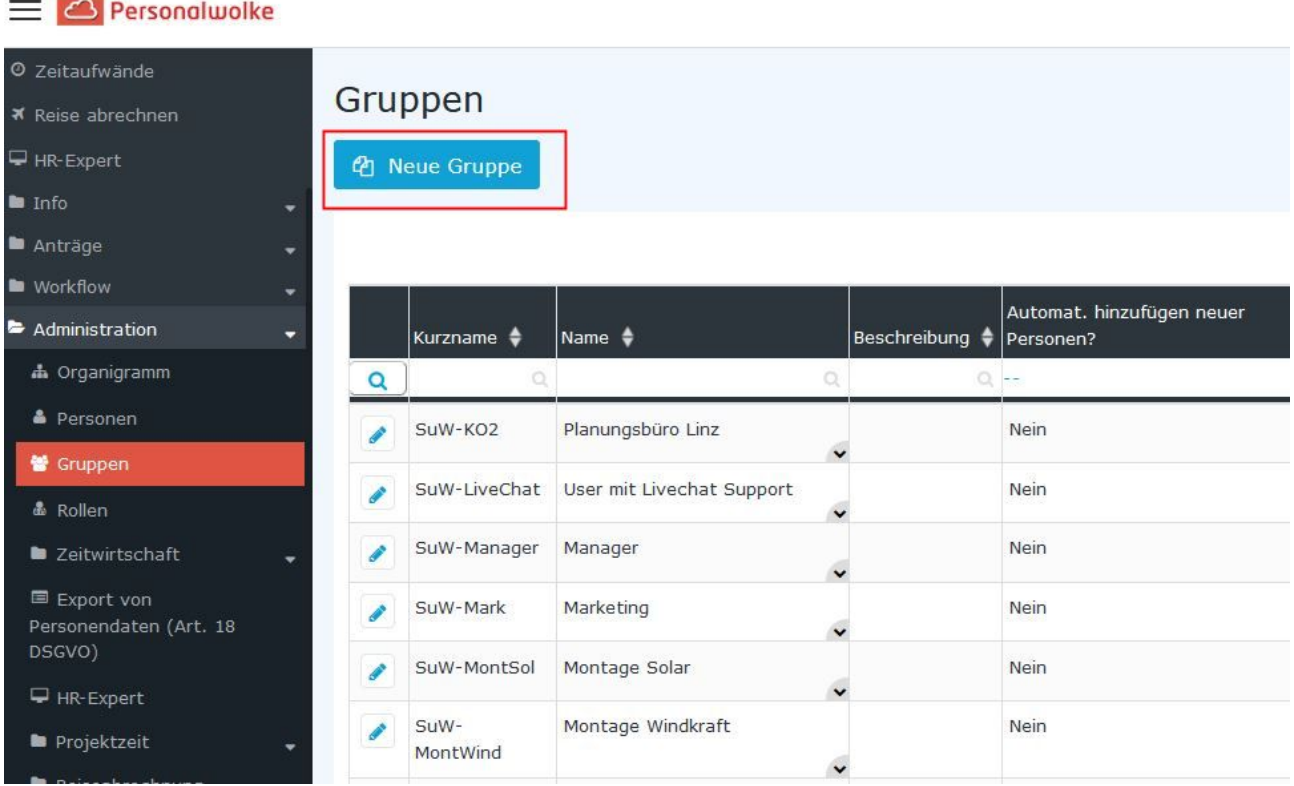

In der nachfolgenden Eingabemaske müssen die Felder wie folgt ausgefüllt werden:

- **Mandant**: <Ihre Firma>
- **Organisationsstruktur** (erst nach Auswahl des Mandanten verfügbar): **Organigramm**
- **Kurzname** (vorbelegt mit dem Präfix =Mandantenkürzel): z.B.: SuW-PBWien
- **Name** (Langname der Gruppe): z.B.: Planungsbüro Wien
- **Beschreibung** (optional): z.B.:Anlagenplanung Standort Wien
- **Gültig von/Gültig bis**: Begrenzung möglich, automatisch mit dem Tagesdatum bzw. mit dem 01.01.3000 vorbelegt
- **Neue Person automatisch hinzufügen**: Checkbox für Automatisationen

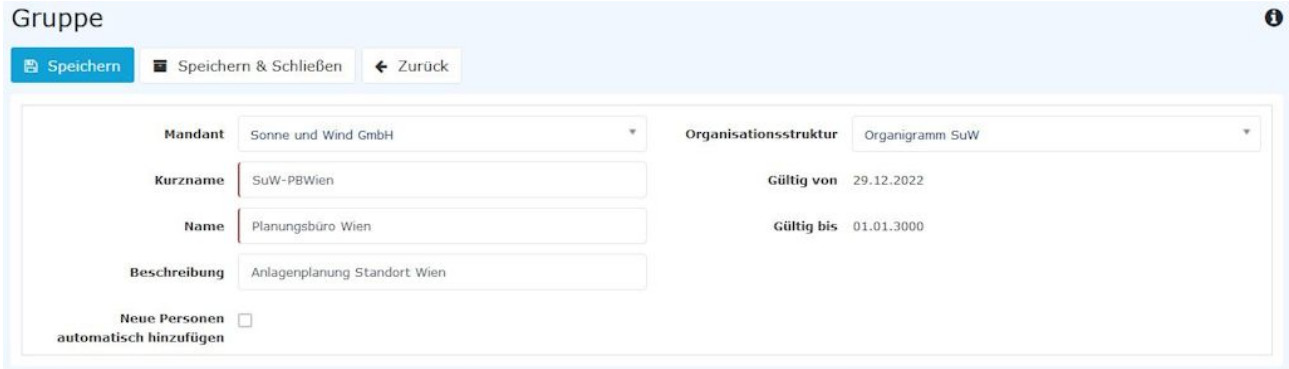

Mit einem **Klick auf Speichern** wird die Gruppe angelegt und es erscheinen zusätzliche Reiter:

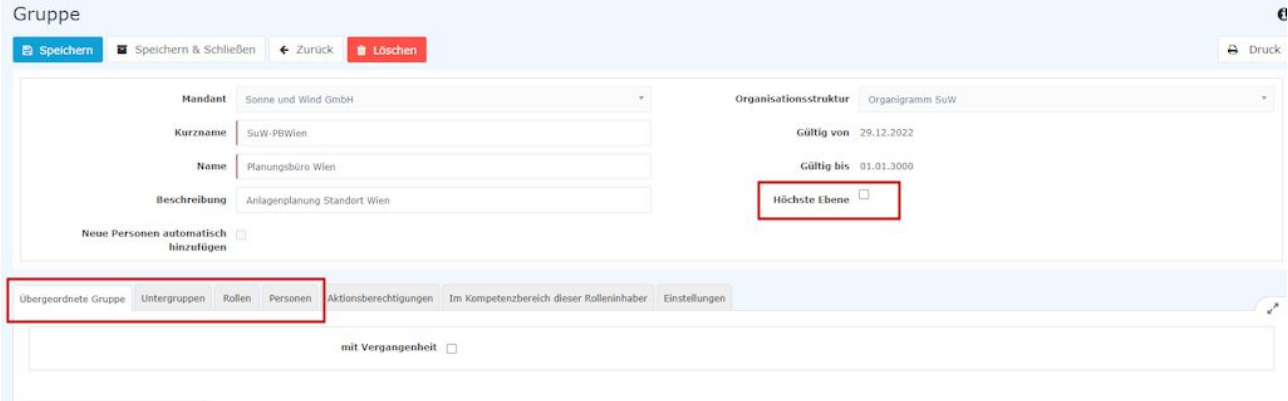

+ Neue übergeordnete Gruppe

Für den täglichen Gebrauch relevant sind die 3(4) rot markierten Reiter: Übergeordnete Gruppe, (Untergruppe), Rollen, Personen.

### WARNUNG

Achtung: Der Haken bei **Höchste Ebene** *[NUR bei hierarchischen Gruppen]* muss für genau **eine einzige** angelegte Gruppe gesetzt werden. Diese stellt dann die oberste Gruppe (Wurzel) im Organigramm dar. Ihr sind alle anderen Gruppen untergeordnet

# Übergeordnete Gruppe

Da eine neue Gruppe im Organigramm angelegt wurde, muss diese natürlich in die bestehende Hierarchie eingefügt werden. Dazu klicken Sie bitte im Reiter **Übergeordnete Gruppe** auf den Button **Neue übergeordnete Gruppe**

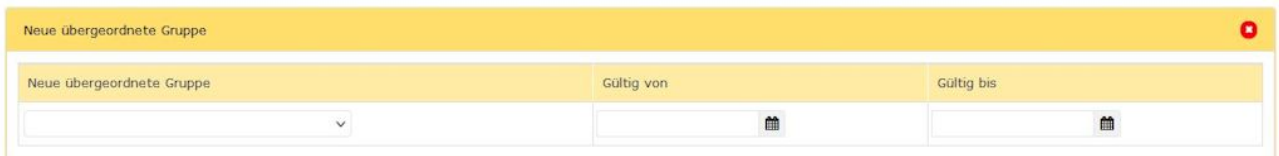

Über die Dropdown-Liste kann die Gruppe ausgewählt werden, die im Organigramm oberhalb der gerade angelegten Gruppe liegen soll. Mit **Gültig von** und **Gültig bis** kann optional der Gültigkeitszeitraum dieser Zuweisung festgelegt werden. Wird nichts ausgefüllt, gilt die Zuweisung ab sofort und bis auf Weiteres (01.01.3000). Nützlich ist dieses Feature, wenn zum Beispiel eine Änderung im Organigramm ansteht - so kann diese hier schon frühzeitig geplant werden (z.B.: Gültig ab 01.09.) und wird zu dem festgelegten Datum dann automatisch aktiviert.

Mit einem Klick auf **Speichern** wird die Zuordnung übernommen.

## **Untergruppen**

Hier können jene Gruppen festgelegt werden, die in der Hierarchie des Unternehmens, unterhalb der aktuellen Gruppe angesiedelt sein sollen. Zu beachten ist hierbei, dass die Gruppen, welche in diesem Reiter hinzugefügt werden, **automatisch die aktuelle Gruppe als übergeordnete Gruppe** zugewiesen bekommen. Im Normalfall ist dieser Reiter leer und es wird nur unter **Übergeordnete Gruppe** eine übergeordnete Gruppe angelegt und dadurch ergibt sich automatisch welche Gruppen in der Hierarchie weiter unten stehen.

## **Rollen**

Durch einen Klick auf Rollenzuordnung, kann der Gruppe eine Rolle zugeordnet werden (Vorgesetzter, Personal). Wird zum Beispiel die Rolle Personal zugeordnet, bekommen automatisch alle Mitglieder dieser Gruppe die Rolle Personal zugewiesen und sind damit in Personalangelegenheiten für die Firma zuständig.

Durch einen Klick auf die 3 horizontalen Punkte wählt man die gewünschte Rolle aus (z.B. Personal). Unter **Kompetenzziel** hat man die Möglichkeit eine **Person** oder eine **Gruppe** auszuwählen, für die die aktuelle Gruppe die ausgewählte Rolle ausüben soll.

*Ein Beispiel:* Wählt man als Rolle Personal und als Kompetenzziel Person, dann ist die aktuelle Gruppe in Personalfragen zuständig für die gewählte Person XYZ. Das heißt alle Mitglieder dieser Gruppe sind in Personalfragen betreffend Person XYZ zuständig.

Mit **Gültig von** und **Gültig bis** kann ein Gültigkeitszeitraum für die Rollenzuordnung festgelegt werden. Ein Klick auf **Speichern** sichert die Einstellungen Rollen können durch das Anklicken der entsprechenden Icons bearbeitet bzw. gelöscht werden.

# **Personen**

Wie Sie Personen einer Gruppe zuordnen können, erfahren Sie unter folgendem Link: [Einer Gruppe](http://extranet.workflow.at/daisy/personalwolke-default/6312-dsy/g3/6453-dsy.html) [Mitarbeiter hinzufügen](http://extranet.workflow.at/daisy/personalwolke-default/6312-dsy/g3/6453-dsy.html)<sup>6</sup>

# **Eine neue Lose Gruppe einrichten**

#### NOTIZ

Hinweis: die Anlage von neuen **Kostenstellen** oder **Standorten** erfolgt auf dieselbe Weise, wie die Anlage von Losen Gruppen.

Klicken Sie im Menübaum unter **Administration** auf den Menüpunkt **Gruppen**.

In der folgenden Liste sehen Sie eine **Übersicht aller Losen / hierarchischen (Organigramm) Gruppen** im Unternehmen. Klicken Sie auf **Neue Gruppe**.

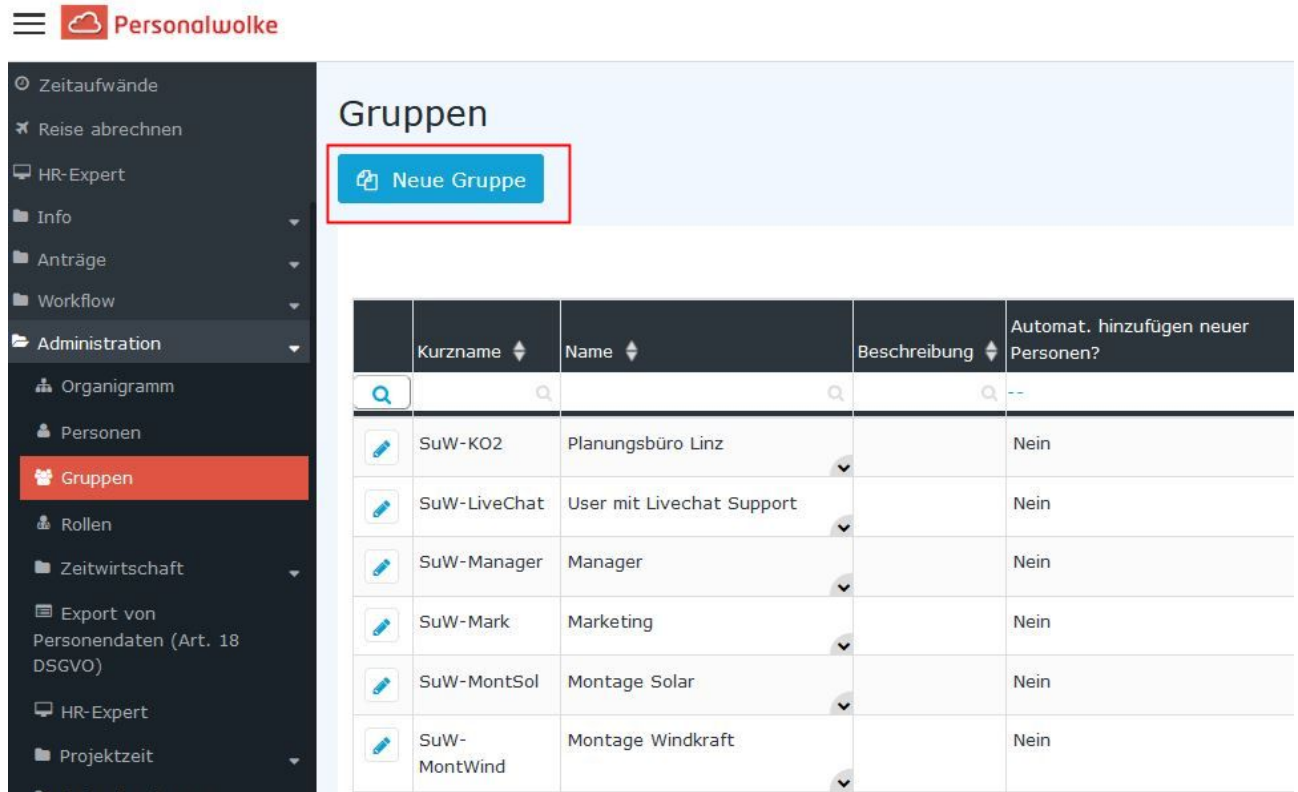

In der Eingabemaske müssen die Felder wie folgt ausgefüllt werden:

- **Mandant**: <Ihre Firma>
- **Organisationsstruktur** (erst nach Auswahl des Mandanten verfügbar): **Organigramm**
- **Kurzname** (vorbelegt mit dem Präfix =Mandantenkürzel): z.B.: SuW-PBWien
- **Name** (Langname der Gruppe): z.B.: Planungsbüro Wien
- **Beschreibung** (optional): z.B.:Anlagenplanung Standort Wien
- **Gültig von/Gültig bis**: Begrenzung möglich, automatisch mit dem Tagesdatum bzw. mit dem 01.01.3000 vorbelegt
- **Neue Person automatisch hinzufügen**: Checkbox für Automatisationen

#### WARNUNG

Es ist sinnvoll, bei der Gruppe **XXX-ALLE (für alle Mitarbeiter)** die Checkbox **"Neue Person automatisch hinzufügen" zu aktivieren**, denn **jeder neue Mitarbeiter MUSS Mitglied der Gruppe XXX-ALLE sein**, um überhaupt das System nutzen zu können.

#### WARNUNG

Sollten Sie auch andere Personalwolke-Module wie z.B. Project Time oder Travel verwenden, ist auch hier das Aktivieren des automatischen Hinzufügens zur jeweiligen Basisuser-Gruppe sinnvoll.

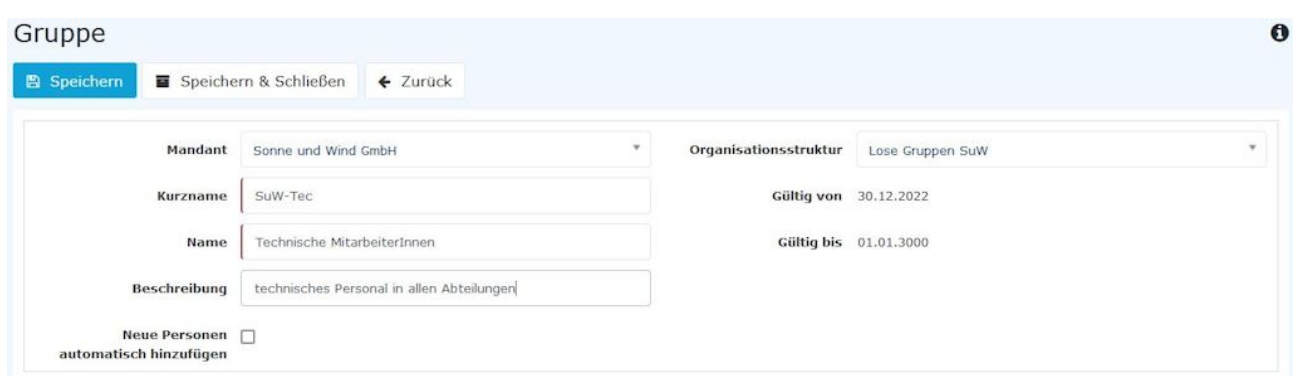

Mit einem **Klick auf Speichern** wird die Gruppe angelegt und es erscheinen zusätzliche Reiter:

### NOTIZ Übergeordnete und untergeordnete Gruppen gibt es bei Losen Gruppen nicht, da diese ja nicht in ein Organigramm eingebettet sind.

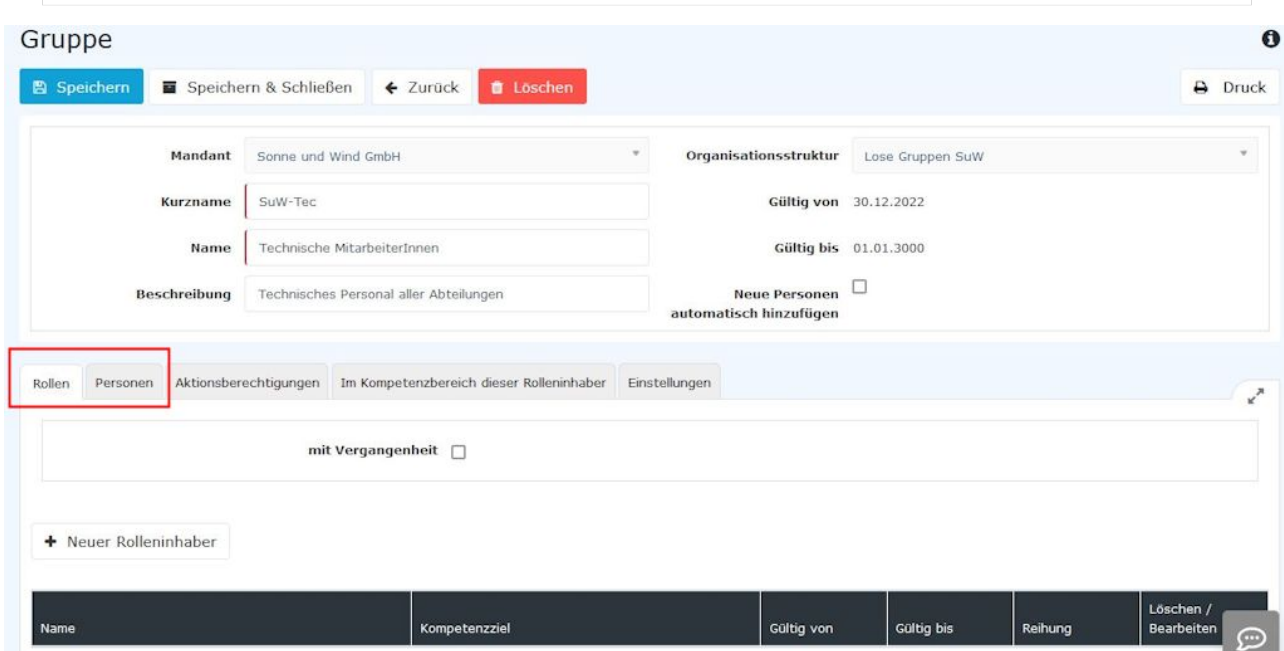

Für den täglichen Gebrauch relevant sind hier vor allem die beiden Reiter **Rollen** und **Personen**.

# **Rollen**

Durch einen Klick auf **Neuer Rolleninhaber** kann der Gruppe als Ganzes eine Rolle zugeordnet werden (Vorgesetzter, Personal). Wird zum Beispiel die Rolle Personal zugeordnet, bekommen automatisch alle Mitglieder dieser Gruppe die Rolle Personal zugewiesen und sind damit in Personalangelegenheiten für die Firma zuständig. Dies gilt auch automatisch für jeden dieser Gruppe neu zugeordneten Mitarbeiter.

# **Personen**

Wie Sie Personen einer Gruppe zuordnen können, erfahren Sie unter folgendem Link: [Einer Gruppe](http://extranet.workflow.at/daisy/personalwolke-default/6312-dsy/g3/6453-dsy.html) [Mitarbeiter hinzufügen](http://extranet.workflow.at/daisy/personalwolke-default/6312-dsy/g3/6453-dsy.html)<sup>7</sup>

### NOTIZ

**Hinweis**: Sollten in der Struktur Ihrer Organisation auch **Kostenstellen** und **Standorte** vorgesehen sein, ist deren Anlegen auf die gleiche Weise, durch entsprechende Auswahl in der Dropdown-Liste im Feld "Organisationsstruktur", möglich.

- 1. https://extranet.workflow.at/daisy/personalwolke-admin/6351-dsy/edit/481f33007e65747420725f1534154177294e2428/part-SimpleDocumentContent#hierarchischeGruppe
- 2. /daisy/personalwolke-default/6312-dsy/g3/6453-dsy.html
- 3. /daisy/personalwolke-default/6312-dsy/g3/6453-dsy.html